# **Gestione Vincoli**

Questo strumento individua la presenza di incroci tra elementi di cartografie di vincolo ed elementi cartografici presenti in mappa.

## **Livelli di vincolo**

Presenta due diversi elenchi di cartografie di vincolo (finalizzati per differenti esigenze di analisi) che possono essere utilizzati per la determinazione degli incroci.

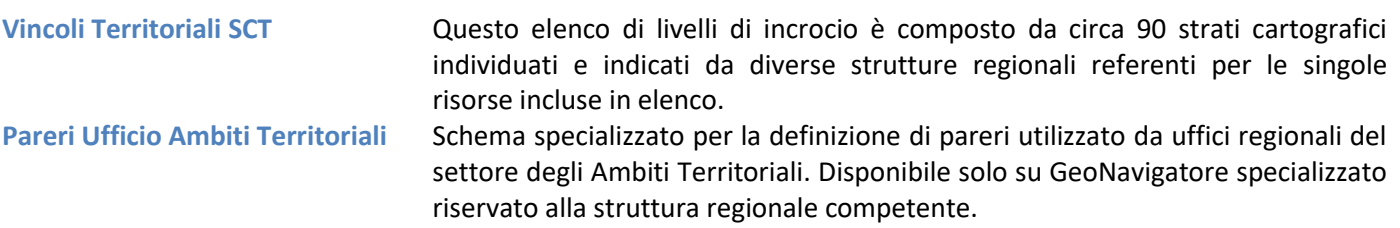

Al primo utilizzo della componente specializzata tutti i livelli inclusi in ciascuno dei due schemi a disposizione sono configurati per il calcolo degli incroci ma l'utente può personalizzare questa impostazione tramite apposita funzione di configurazione.

Tale personalizzazione si realizza trasferendo elementi dalla sezione Livelli disponibili alla sezione Livelli selezionati e viceversa. Questi trasferimenti possono avvenire per:

- Aggiunta singolo livello (pulsante  $\bigoplus$  sul rigo del livello)
- Aggiunta intero servizio (pulsante **Aggiungi tutti** in fondo alla lista del Livelli disponibili)
- Aggiunta livelli da schemi predefiniti (selezione di voce da lista + pulsante **Carica**)
- $\bullet$  Rimozione singolo livello (pulsante  $\bullet$  sul rigo del livello)
- Azzeramento totale dei livelli selezionati (pulsante **Azzera tutti** in fondo alla lista del Livelli selezionati

Ulteriori pulsanti guidano l'utente verso una migliore valutazione dei dati contenuti nei livelli di vincolo proposti:

Fornisce l'accesso alla sezione **condizione d'uso** del servizio che raggruppa i livelli disponibili per tema cartografico (Ambiti inedificabili, aree tutelate, ecc.)

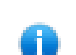

Fornisce l'accesso alla sezione di approfondimento **usabilità degli schemi di incrocio predefiniti** proposti dal programma.

Fornisce l'accesso alla **scheda di metadato** del livello di incrocio. Tale funzione è disponibile sia per IмI i livelli disponibili che per quelli selezionati

### **Calcolo Vincoli**

La determinazione dei vincoli può avvenire sia incrociando elementi (di varia tipologia, forma e derivazione) già presenti in mappa, sia disegnando forme (punti, polilinee, poligoni) con gli strumenti specifici messi a disposizione.

#### UTILIZZA ELEMENTI PRESENTI IN MAPPA

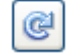

Lo strumento utilizza forma già presenti in mappa per la determinazione degli elementi di vincolo. In particolare si possono utilizzare:

*Mappali catastali selezionati* Mappali catastali selezionati tramite le numerose funzioni di selezione (GeoNavigatore specializzato GeoSigmater, funzione speciale di ricerca mappali disponibile per utenti partout e per utenti sctoutil). *Elementi di disegno* Elementi di disegno presenti in mappa realizzati con gli specifici strumenti resi disponibili nel modulo specializzato di disegno.

*Elementi di repertorio selezionati* Elementi di repertorio selezionati ed evidenziati in mappa con gli strumenti specializzati di identificazione e/o ricerca su repertorio.

*Elementi da funzioni speciali* Elementi di disegni derivati da funzioni speciali e comunque diversi da quelli precedentemente elencati (ad esempio funzione speciale profilo altimetrico).

#### SELEZIONE DIRETTA SU MAPPA

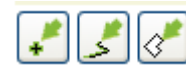

Sono resi disponibili tre tools per disegnare specifiche forme su mappa. Il completamento della forma si effettua tramite doppio click avviando così immediatamente la fase di determinazione degli incroci .

#### **Report dei vincoli determinati**

L'esito degli incroci individuati viene proposto tramite lista su finestra mobile dove sono riportati i livelli raggruppati per servizio tematico e inoltre separati in due sezioni, la prima che contiene i livelli di origine da PRGC e la seconda per tutti gli altri livelli. Qualora siano compresi nello schema di incrocio impostato anche livelli di PRGC (a prescindere dall'effettiva presenza di situazioni di incrocio) compare anche una breve intestazione che fornisce lo stato di lavorazione del PRGC di ciascun comune toccato dalle forme presenti in mappa e utilizzate per la determinazione dei vincoli.

Le singole istanze di incrocio individuate sono riportate in elenco indicando il nome del livello e il valore chiave primario della forma incrociata in tale livello.

Per ciascun elemento presente in elenco l'utente può:

- Evidenziare (la relativa forma compare in colore arancione sulla mappa) e tramite sovrapposizione di mouse alla forma evidenziata accedere alla scheda di dettaglio dei valori associati a tale elemento.
- Filtrare (la relativa forma viene mostrata nella propria colorazione standard) mostrando quindi il solo elemento individuato in fase di determinazione incroci.
- Eliminare da lista il rigo di riferimento allo scopo di pulire la lista incroci da eventuali forme individuate per il noto problema di micro sovrapposizioni sul bordo tra elementi confinanti.
- Gli elenchi elaborati possono essere esportati in file CSV e quindi facilmente aperti con altri Esporta elenco programmi (ad esempio Microsoft Excel). Se il calcolo vincoli è stato realizzato utilizzando elenchi di particelle catastali, in testa alla finestra dei risultati comparirà anche tale lista con associato relativo pulsante di esportazione in ulteriore file formato CSV.
- Gli elenchi elaborati possono essere esportati in file CSV e quindi facilmente aperti con altri Azzera evidenza programmi (ad esempio Microsoft Excel). Se il calcolo vincoli è stato realizzato utilizzando elenchi di particelle catastali, in testa alla finestra dei risultati comparirà anche tale lista con associato relativo pulsante di esportazione in ulteriore file formato CSV.

#### **Funzioni accessorie**

Considerata la potenziale numerosità di livelli utilizzati per la determinazione degli incroci, è possibile che la finestra di elenco dei vincoli determinati sia piuttosto estesa e copra una significativa parte di mappa. Ne consegue una possibile difficoltà a vedere ad esempio nella sua forma completa un eventuale vincolo evidenziato e filtrato. Per superare tale limite di visibilità l'utente può chiudere momentaneamente la finestra dei risultati per poi riportarla in primo piano quando necessario utilizzando lo specifico pulsante di visualizzazione.

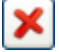

Quando una sessione di calcolo dei vincoli non risulta più utile è possibile azzerarla utilizzando lo specifico pulsante di azzeramento che svuota la finestra dei risultati e contestualmente azzera l'eventuale presenza di elementi di evidenza e/o di filtro sui vincoli eventualmente impostati dalla finestra dei risultati. La finestra stessa (se aperta) viene chiusa.